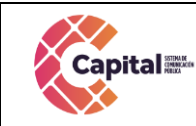

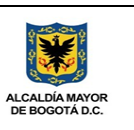

# Manual de Usuario del Módulo Denuncia

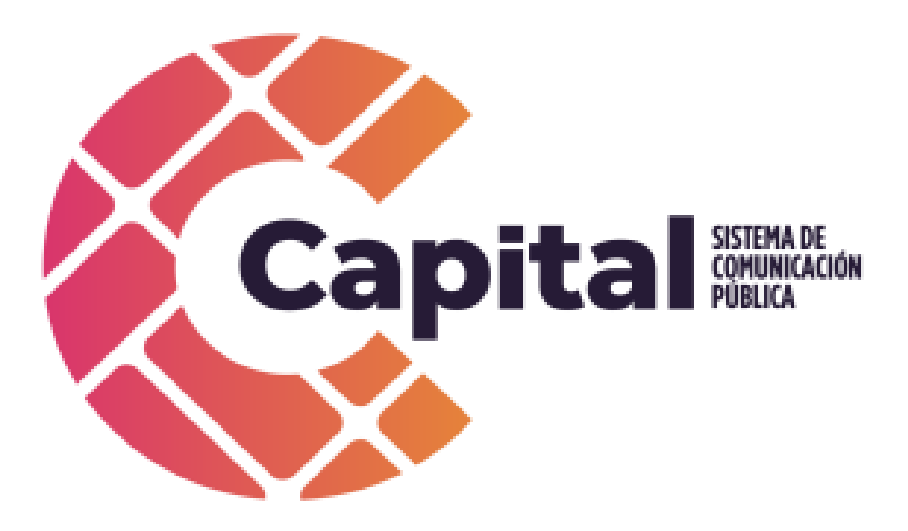

Marzo de 2022

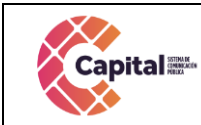

CÓDIGO: AGRI-SI-MN-009 **VERSIÓN: 01** FECHA: 17/03/2022 **RESPONSABLE: SISTEMAS** 

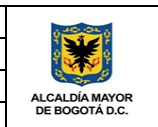

# Tabla de contenido

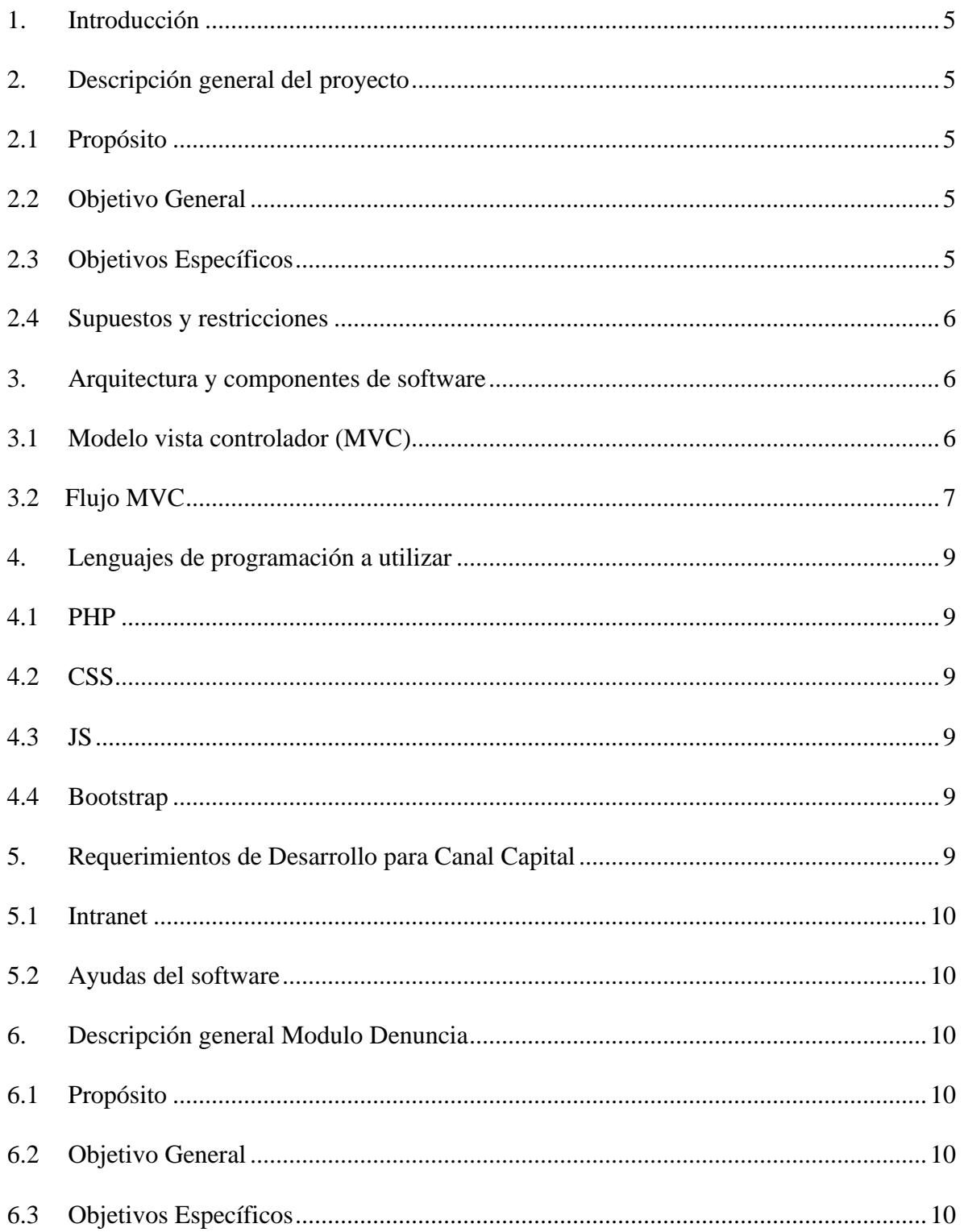

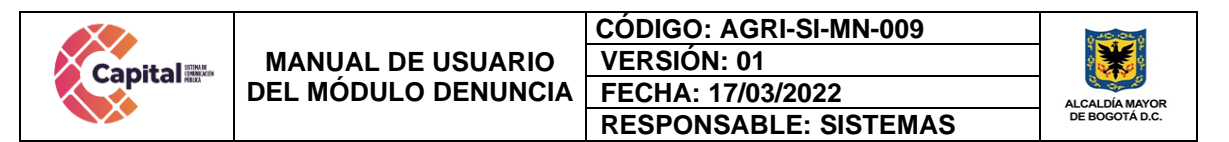

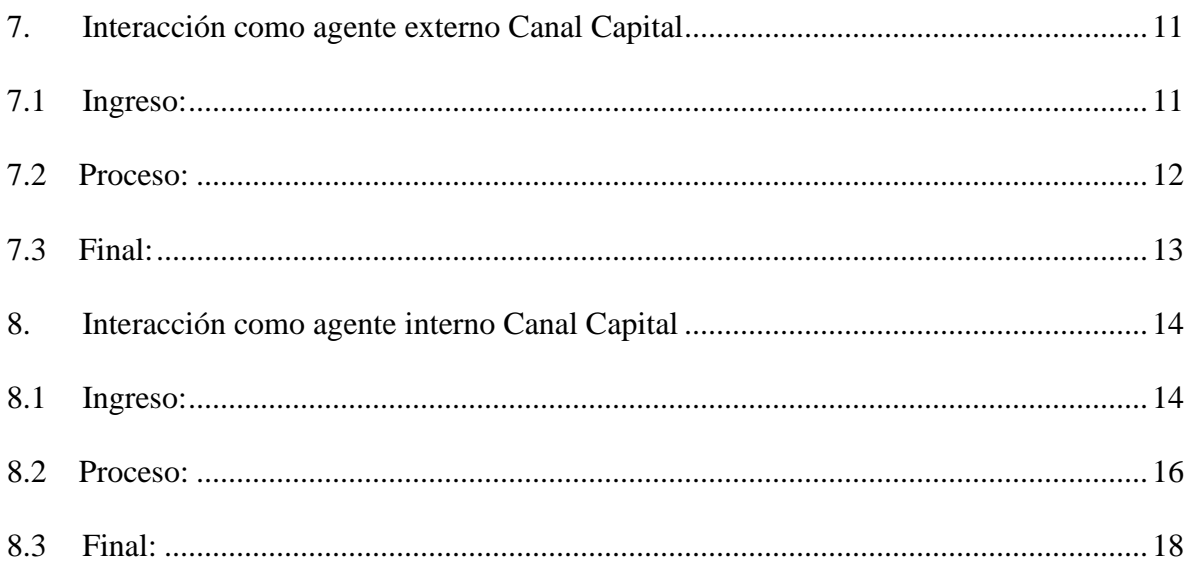

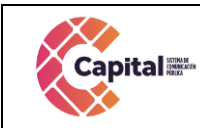

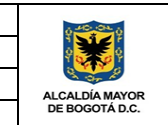

# **Tabla de Figuras**

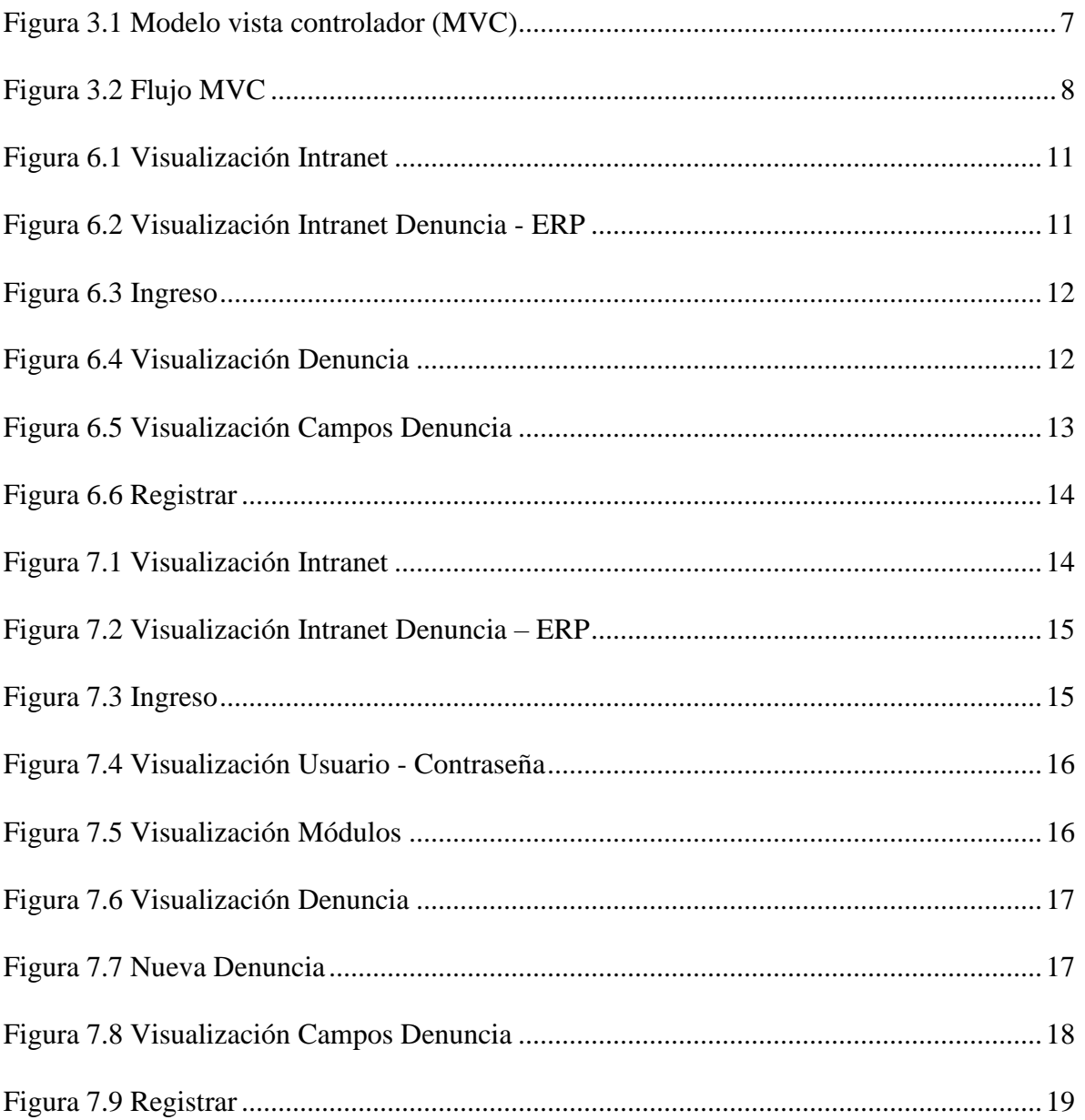

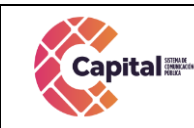

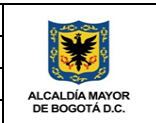

# **1. Introducción**

<span id="page-4-0"></span>Canal Capital planteo en su Plan Estratégico de Tecnologías de la Información PETI 2021-2024 en sus rupturas estratégicas la capacidad para implementar y hacer uso de recursos de software a través del desarrollo en casa, debido a las dificultades técnicas, financieras y procedimentales que presenta la adquisición de software propietario.

Diseñada la estrategia para implementar componentes de software desarrollados en la entidad, el área de sistemas definió cuales serían las mejores prácticas y recursos de arquitectura que permitieran brindar un ciclo de vida optimo a los productos desarrollados con base en la premisa de calidad, seguridad, fiabilidad y disponibilidad.

La adecuada definición de un proceso de software aumenta la posibilidad de que unproyecto obtenga un producto de calidad aceptable. En la presente entrega se mostrará los manuales de usuario correspondientes a cada uno de los módulos implantados en el proyecto determinado. Referenciando la metodología de la función elegida.

El módulo de denuncia es una herramienta diseñada para agentes externos e internos de Capital, exponiendo de manera anónima temas relacionados con la prevención del Acoso Laboral y Sexual Laboral, procedimientos de denuncia y protección a sus víctimas en el Distrito Capital, en el marco del reconocimiento, garantía y restitución de los derechos humanos de las mujeres y de las servidoras y servidores públicos en el Distrito Capital.

# **2. Descripción general del proyecto**

# <span id="page-4-2"></span><span id="page-4-1"></span>**2.1Propósito**

El propósito de este desarrollo de software es definir las actividades, los términos y la implementación de un sistema de registro integrados por módulos para **Canal Capital** de forma virtual**.**

#### <span id="page-4-3"></span>**2.2Objetivo General**

Explicar paso a paso como se debe interactuar en los diferentes módulos con el manual de usuario.

# <span id="page-4-4"></span>**2.3Objetivos Específicos**

- 1. Parametrizar cada uno de los módulos de tal forma que permita al área encargada administrar los diferentes procesos.
- 2. Digitar en cada uno de los módulos descritos dependiendo de la solicitud.
- 3. Garantizar el correcto funcionamiento y confiabilidad del software.
- 4. Crear, visualizar y hacer seguimiento a cada uno de los procesos, registros y solicitudes.

#### <span id="page-5-0"></span>**2.4Supuestos y restricciones**

El sistema está destinado a ser el medio principal de registro para cada una de las áreas y procesos de **Canal Capital** para el 2022.

#### **3. Arquitectura y componentes de software**

#### <span id="page-5-2"></span><span id="page-5-1"></span>**3.1Modelo vista controlador (MVC)**

Es un estilo de arquitectura de software que separa los datos de una aplicación, la interfaz de usuario, y la lógica de control en tres componentes distintos.

Se trata de un modelo muy maduro y que ha demostrado su validez a lo largo de los años en todo tipo de aplicaciones, y sobre multitud de lenguajes y plataformas de desarrollo.

El *Modelo* que contiene una representación de los datos que maneja el sistema, su lógica de negocio, y sus mecanismos de persistencia.

La *Vista*, o interfaz de usuario, que compone la información que se envía al cliente y los mecanismos interacción con éste.

El *Controlador*, que actúa como intermediario entre el Modelo y la Vista, gestionando el flujo de información entre ellos y las transformaciones para adaptar los datos a las necesidades de cada uno.

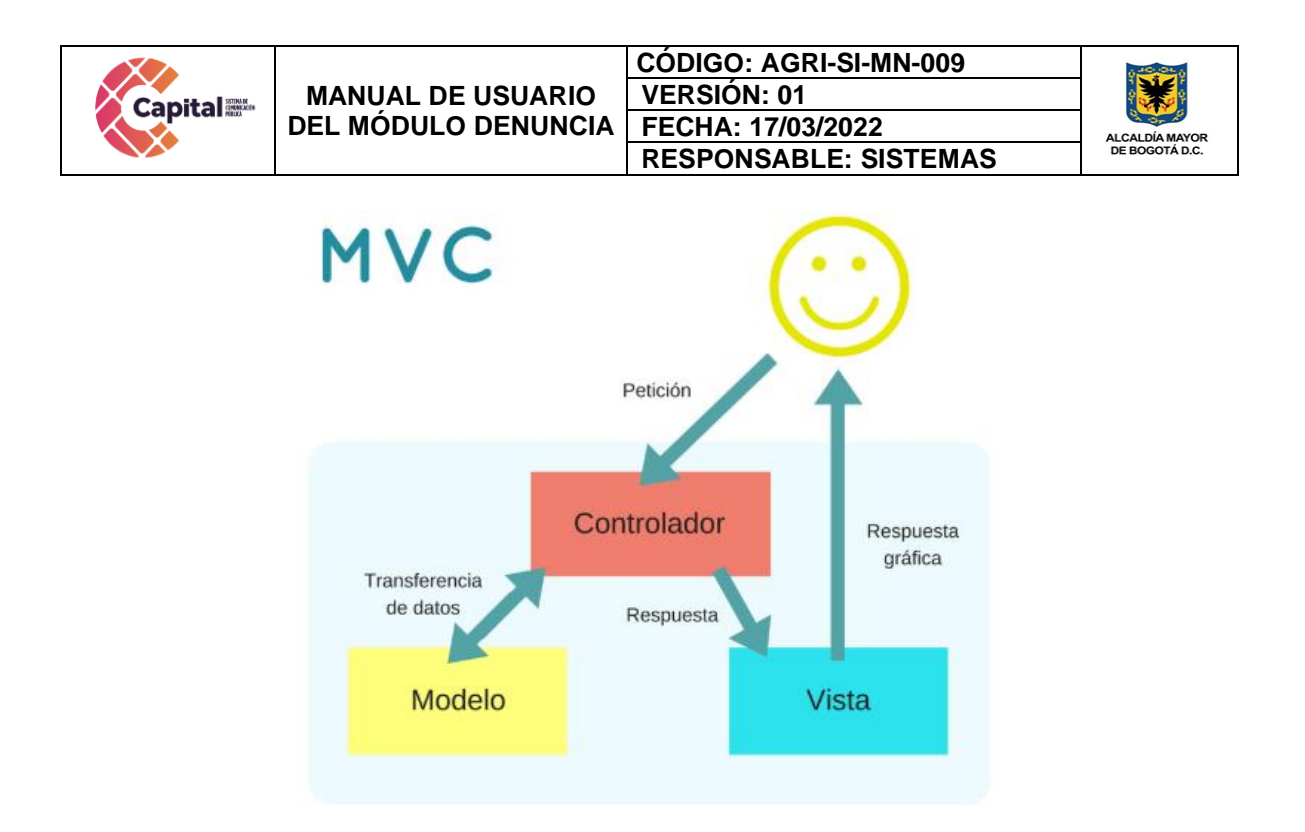

*Figura 3.1 Modelo vista controlador (MVC)*

# <span id="page-6-1"></span><span id="page-6-0"></span>**3.2 Flujo MVC**

El usuario interactúa con la interfaz de usuario de alguna forma. El controlador recibe la notificación de la acción solicitada por el usuario. El controlador gestiona el evento que llega, frecuentemente a través de un gestor de eventos (handler) o callback.

El controlador accede al modelo, actualizándolo, posiblemente modificándolo de forma adecuada a la acción solicitada por el usuario. Los controladores complejos están a menudo estructurados usando un patrón de comando que encapsula las acciones y simplifica su extensión.

El controlador delega a los objetos de la vista la tarea de desplegar la interfaz de usuario. La vista obtiene sus datos del modelo para generar la interfaz apropiada para el usuario donde se refleja los cambios en el modelo.

La interfaz de usuario espera nuevas interacciones del usuario, comenzando el ciclo nuevamente.

Se utiliza todo de forma modular para facilitar la adición de nuevos procesos, facilita las pruebas y permite encontrar y manejar los errores de una mejora manera. Dentro del canal se organiza la carpeta de la siguiente manera:

Si este documento se encuentra impreso no se garantiza su vigencia, por lo tanto es copia No Controlada. La versión vigente reposará en la intranet institucional. Verificar su vigencia en el listado maestro de documentos.

| <b>Capital</b> | votacopasst<br>÷    | <b>MANUAL DE USUARIO</b><br><b>DEL MÓDULO DENUNCIA</b>                       | <b>CODIGO: AGRI-SI-MN-009</b><br><b>VERSION: 01</b><br>FECHA: 17/03/2022<br><b>RESPONSABLE: SISTEMAS</b> |                     |        | ALCALDÍA MAYOR<br>DE BOGOTÁ D.C. |
|----------------|---------------------|------------------------------------------------------------------------------|----------------------------------------------------------------------------------------------------|---------------------|--------|----------------------------------|
| Archivo        | Inicio<br>Compartir | Vista                                                                        |                                                                                                    |                     |        |                                  |
|                |                     | > Este equipo > Disco local (C:) > xampp > htdocs > intranet > votacopasst > |                                                                                                    |                     |        |                                  |
|                | Acceso rápido       | $\wedge$<br>Nombre                                                           | Fecha de modifica                                                                                        | Tipo                | Tamaño |                                  |
|                |                     | <b>BD</b>                                                                    | 24/06/2020 11:22                                                                                         | Carpeta de archivos |        |                                  |
|                | Este equipo         | carga                                                                        | 24/06/2020 11:22                                                                                         | Carpeta de archivos |        |                                  |
|                | backup usuarios (C  | controlador                                                                  | 24/06/2020 11:23                                                                                         | Carpeta de archivos |        |                                  |
|                | Descargas           | <b>CSS</b>                                                                   | 24/06/2020 11:22                                                                                         | Carpeta de archivos |        |                                  |
|                | <b>Documentos</b>   | dompdf                                                                       | 24/06/2020 11:22                                                                                         | Carpeta de archivos |        |                                  |
|                | Escritorio          | font                                                                         | 24/06/2020 11:22                                                                                         | Carpeta de archivos |        |                                  |
|                | Imágenes            | image                                                                        | 24/06/2020 11:22                                                                                         | Carpeta de archivos |        |                                  |
|                |                     | <b>l</b> is                                                                  | 24/06/2020 11:22                                                                                         | Carpeta de archivos |        |                                  |
|                | Música              | modelo                                                                       | 24/06/2020 11:45                                                                                         | Carpeta de archivos |        |                                  |
|                | Vídeos              | vista                                                                        | 24/06/2020 11:22                                                                                         | Carpeta de archivos |        |                                  |
|                | ". Disco local (C:) | home.php                                                                     | 24/06/2020 11:11                                                                                         | <b>Archivo PHP</b>  | 4 KB   |                                  |
| Red            |                     | index.php                                                                    | 24/06/2020 11:11                                                                                         | <b>Archivo PHP</b>  | 3 KB   |                                  |
|                |                     | vpdfapr.php                                                                  | 13/02/2020 8:57 a                                                                                        | <b>Archivo PHP</b>  | 3 KB   |                                  |
|                |                     | vpdfcan.php                                                                  | 13/02/2020 8:57 a                                                                                        | <b>Archivo PHP</b>  | 5 KB   |                                  |
|                |                     | vpdfican.php                                                                 | 13/02/2020 8:57 a                                                                                        | Archivo PHP         | 7 KB   |                                  |
|                |                     | vpdfpro.php                                                                  | 13/02/2020 8:57 a                                                                                        | Archivo PHP         | 7 KB   |                                  |
|                |                     | vpdfres.php                                                                  | 13/02/2020 8:57 a Archivo PHP                                                                            |                     | 5 KB   |                                  |

*Figura 3.2 Flujo MVC*

<span id="page-7-0"></span>Dentro de la ruta c:\xampp\htdocs\intranet\ se coloca el nombre de la carpeta del proceso o producto a desarrollar, allí encontraremos las siguientes carpetas:

- **Modelo:** Se encuentran todas las clases que permiten la conexión a base de datos y consultas.
- **Controlador:** Se encuentran todas las variables, funciones y lógica de cada uno de los procesos necesarios.
- **Vista:** En esta carpeta se almacenan los llamados al controlador y a las funciones que muestran la información solicitada por el usuario.
- **BD:** Script de la base de datos y procedimientos almacenados para el funcionamiento de la base de datos en MySQL.
- **Css:** Páginas de estilo para el diseño del sitio, incluyendo el framework de diseño Bootstrap
- **Js:** Archivos JavaScript para el funcionamiento de validaciones y diferentes funcionalidades del lado del cliente.
- **Font:** Se almacenan los tipos de letras necesarios para el desarrollo.
- **Image:** Se encuentran todas las imágenes que se utilizan en el software incluyendo iconos, banner, logos, entre otros.
- **Otras carpetas:** Se crean de acuerdo al proyecto o necesidades del software

# **4. Lenguajes de programación a utilizar**

# <span id="page-8-1"></span><span id="page-8-0"></span>**4.1PHP**

Acrónimo recursivo en inglés de PHP: Hypertext Preprocessor (preprocesador de hipertexto), es un lenguaje de programación de propósito general de código del lado del servidor originalmente diseñado para el desarrollo web de contenido dinámico. Fue uno de los primeros lenguajes de programación del lado del servidor que se podían incorporar directamente en un documento HTML en lugar de llamar a un archivo externo que procese los datos. El código es interpretado por un servidor web con un módulo de procesador de PHP que genera el HTML resultante.

# <span id="page-8-2"></span>**4.2CSS**

CSS (siglas en inglés de Cascading Style Sheets), en español "Hojas de estilo en cascada", es un lenguaje de diseño gráfico para definir y crear la presentación de un documento estructurado escrito en un lenguaje de marcado. Es muy usado para establecer el diseño visual de los documentos web, e interfaces de usuario escritas en HTML.

# <span id="page-8-3"></span>**4.3JS**

JavaScript (abreviado comúnmente JS) es un lenguaje de programación interpretado, dialecto del estándar ECMAScript. Se define como orientado a objetos, basado en prototipos, imperativo, débilmente tipado y dinámico. Se utiliza principalmente en su forma del lado del cliente (client-side), implementado como parte de un navegador web permitiendo mejoras en la interfaz de usuario y páginas web dinámicas.

# <span id="page-8-4"></span>**4.4Bootstrap**

Es una biblioteca multiplataforma o conjunto de herramientas de código abierto para diseño de sitios y aplicaciones web. Contiene plantillas de diseño con tipografía, formularios, botones, cuadros, menús de navegación y otros elementos de diseño basado en HTML y CSS, así como extensiones de JavaScript adicionales. A diferencia de muchos frameworks web, solo se ocupa del desarrollo front-end.

# **5. Requerimientos de Desarrollo para Canal Capital**

<span id="page-8-5"></span>En los desarrollos actuales para Canal Capital se está desarrollado en lenguaje PHP con MYSQL, bajo una plataforma CMS WORDPRESS (Sistema administrador de contenidos, sobre la cual se encuentra la intranet desde este se realiza el llamado

Si este documento se encuentra impreso no se garantiza su vigencia, por lo tanto es copia No Controlada. La versión vigente reposará en la intranet institucional. Verificar su vigencia en el listado maestro de documentos.

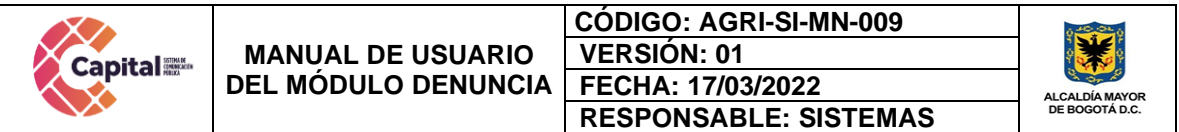

y acceso al software) y arquitectura MVC (Modelo, Vista, Controlador), con base de datos diseñada a la medida.

# <span id="page-9-0"></span>**5.1Intranet**

La intranet se encuentra en un servidor virtualizado el cual tiene copias de seguridad en caso de siniestro; además se tiene instalado el servidor de internet Apache, MySQL, PHPMYADMIN (Por medio del instalador XAMPP).

#### <span id="page-9-1"></span>**5.2Ayudas del software**

Se realiza un manual de usuario que muestre cada uno de los formularios o vistas que se encuentran desarrollados, aparte de ello, el área de sistema da soporte a los módulos desarrollados.

### <span id="page-9-2"></span>**6. Descripción general Modulo Denuncia**

### <span id="page-9-3"></span>**6.1Propósito**

El módulo de denuncia es una herramienta diseñada para agentes externos e internos de Capital, exponiendo de manera anónima temas relacionados con la Ley 1010 de 2006, la Ley 1257 de 2008 y el Decreto 044 de 2015 adoptados en el protocolo para la prevención del Acoso Laboral y Sexual Laboral, procedimientos de denuncia y protección a sus víctimas en el Distrito Capital, en el marco del reconocimiento, garantía y restitución de los derechos humanos de las mujeres y de las servidoras y servidores públicos en el Distrito Capital.

#### <span id="page-9-4"></span>**6.2Objetivo General**

Explicar paso a paso como se debe interactuar en el módulo de denuncia, preservando un testimonio valido para su debido seguimiento y control.

#### <span id="page-9-5"></span>**6.3Objetivos Específicos**

- Brindar parámetros que garanticen la protección de los datos del denunciante.
- Garantizar el correcto funcionamiento del módulo denuncia.
- Hacer el respectivo seguimiento a cada uno de las denuncias acompañado del área encargada.

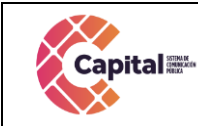

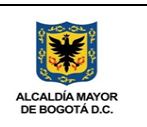

# **7. Interacción como agente externo Canal Capital**

#### <span id="page-10-1"></span><span id="page-10-0"></span>**7.1Ingreso:**

Para a ingresar al módulo de *denuncia* es necesario seguir los siguientes pasos:

I. En el navegador de su preferencia digite el siguiente link:

<http://intranet.canalcapital.gov.co/intranet/>

II. Aparecerá la siguiente visualización:

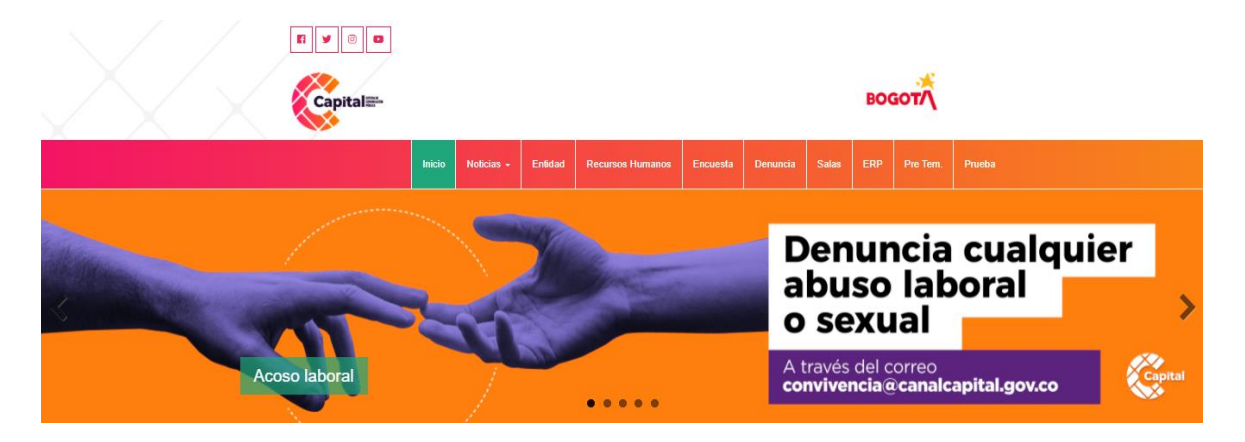

*Figura 6.1 Visualización Intranet*

<span id="page-10-2"></span>III. En la parte superior de la página diríjase al botón *denuncia* (si es personal externo de canal capital):

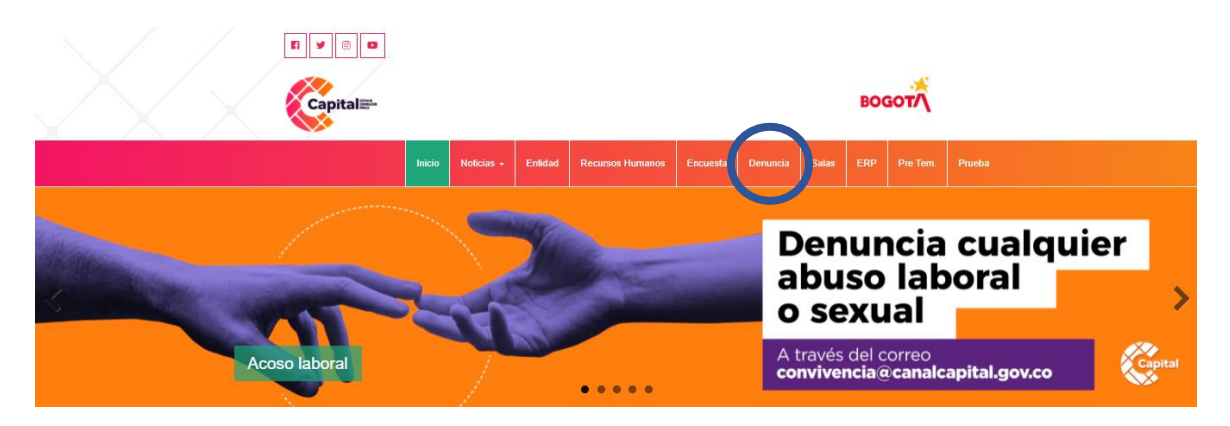

*Figura 6.2 Visualización Intranet Denuncia - ERP*

<span id="page-10-3"></span>Si este documento se encuentra impreso no se garantiza su vigencia, por lo tanto es copia No Controlada. La versión vigente reposará en la intranet institucional. Verificar su vigencia en el listado maestro de documentos.

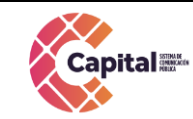

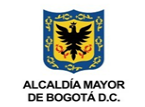

IV. Al momento de dar clic, le mostrara la siguiente página, lea detenidamente cada uno de los enunciados y obture en el botón *denunciar*:

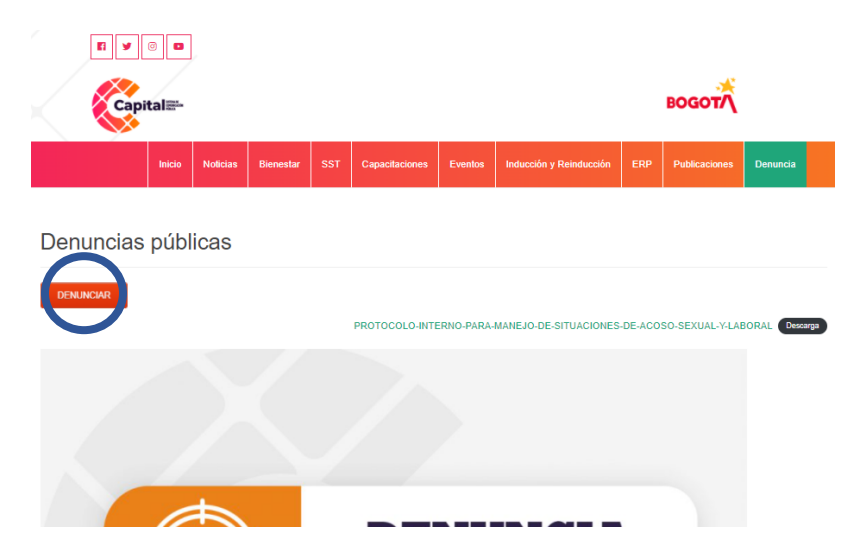

*Figura 6.3 Ingreso*

# <span id="page-11-1"></span><span id="page-11-0"></span>**7.2 Proceso:**

V. Mostrará la siguiente página:

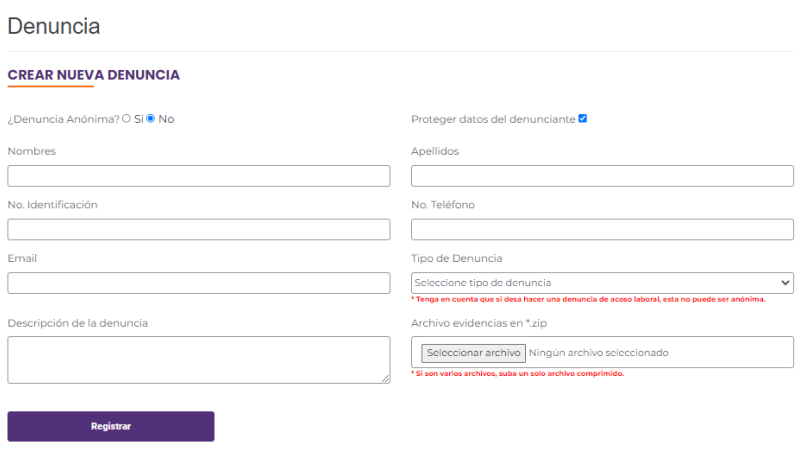

# <span id="page-11-2"></span>*Figura 6.4 Visualización Denuncia*

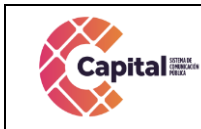

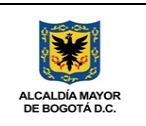

### VI. Al dar clic, aparecerá los siguientes campos a completar:

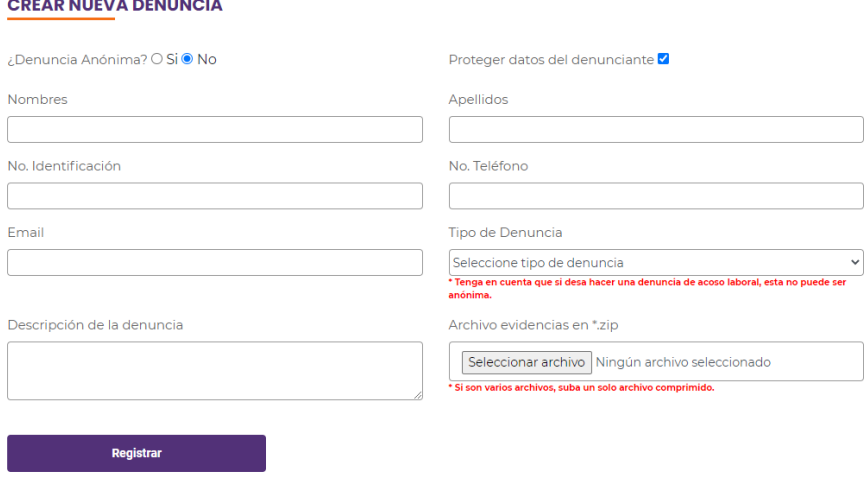

*Figura 6.5 Visualización Campos Denuncia*

- <span id="page-12-1"></span>• **Denuncia anónima**: Puede seleccionarla como afirmativa o negativa.
- **Nombres:** Digite su nombre
- **Apellidos:** Digite sus apellidos
- **N° Identificación:** Digite su número de identificación. (Ejemplo: Numero de cedula de ciudadanía).
- **N° Teléfono:** Digite un número de teléfono ya sea fijo o celular, para que el área encargada pueda ponerse en contacto con usted.
- **Email:** Digite su correo electrónico, para que el área encargada pueda ponerse en contacto con usted.
- **Tipo de denuncia:** Escoja el tipo de denuncia correspondiente a su motivo; Acoso Laboral, Ambiente no inclusivo, Código de integridad, Conflicto de intereses, Corrupción, Discriminación, Maltrato, Otra. Recuerde: En el momento en el que desee hacer una denuncia de Acoso Laboral, esta no puede ser Anónima.
- **Descripción de la denuncia**: Escriba una descripción con sus propias palabras dando a entender su denuncia de forma más textual.
- **Archivo evidencias en \*zip**: Este campo es opcional y puede subirlos como complemento de la denuncia (Ejemplo: fotos, video cortos. etc).

# <span id="page-12-0"></span>**7.3 Final:**

VII. Al momento de terminar de digital los campos solicitados, obture en el botón registrar para que este quede guardado en la base de datos y pueda ser visualizado generando seguimientos por el área encargada.

Si este documento se encuentra impreso no se garantiza su vigencia, por lo tanto es copia No Controlada. La versión vigente reposará en la intranet institucional. Verificar su vigencia en el listado maestro de documentos.

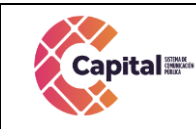

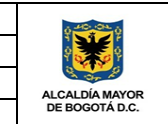

#### **CREAR NUEVA DENUNCIA**

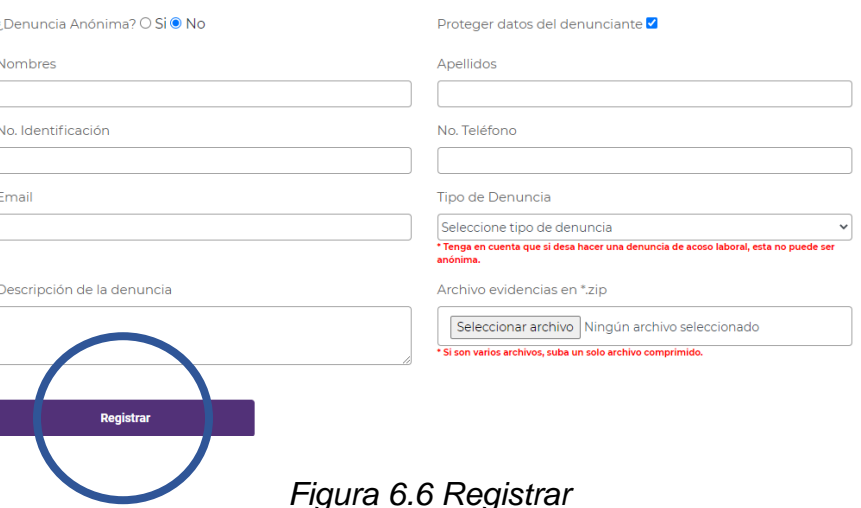

#### **8. Interacción como agente interno Canal Capital**

#### <span id="page-13-2"></span><span id="page-13-1"></span><span id="page-13-0"></span>**8.1Ingreso:**

Para a ingresar al módulo de *denuncia* es necesario seguir los siguientes pasos:

I. En el navegador de su preferencia digite el siguiente link:

<http://intranet.canalcapital.gov.co/intranet/>

II. Aparecerá la siguiente visualización:

<span id="page-13-3"></span>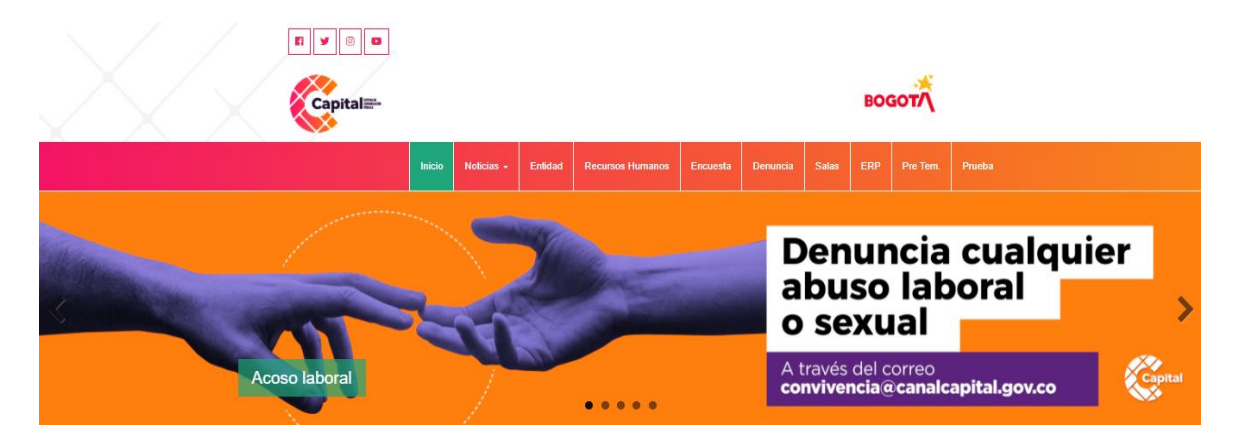

*Figura 7.1 Visualización Intranet*

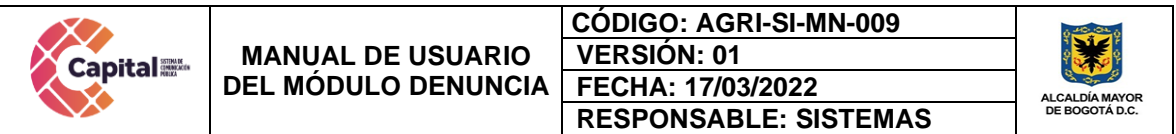

III. En la parte superior de la página, encontrara diferentes accesos, diríjase al botón *ERP* (si es usuario de la ERP):

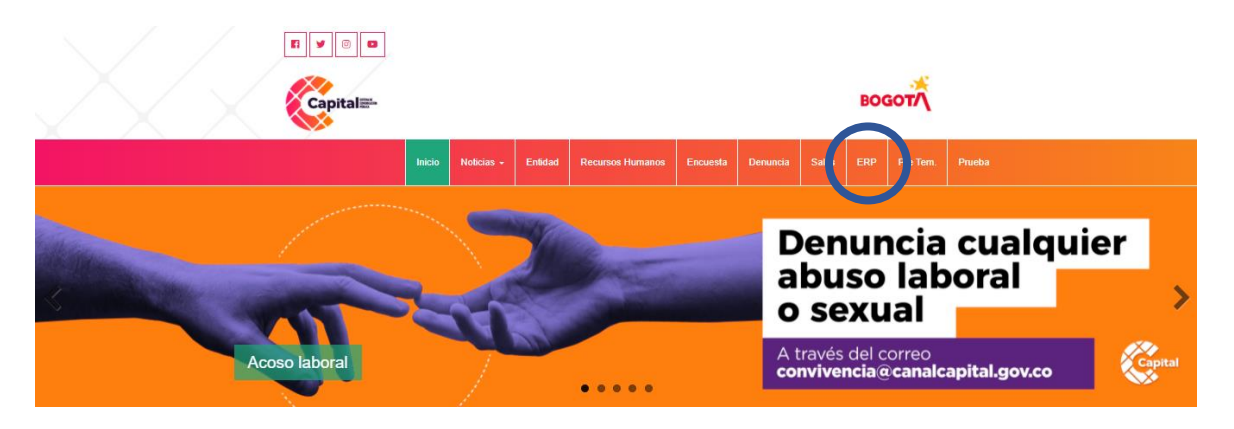

*Figura 7.2 Visualización Intranet Denuncia – ERP*

<span id="page-14-0"></span>IV. Al momento de dar clic, le solicita que se logue e ingrese con el usuario y contraseña ya asignada por el área de sistemas (solo para usuarios de la ERP):

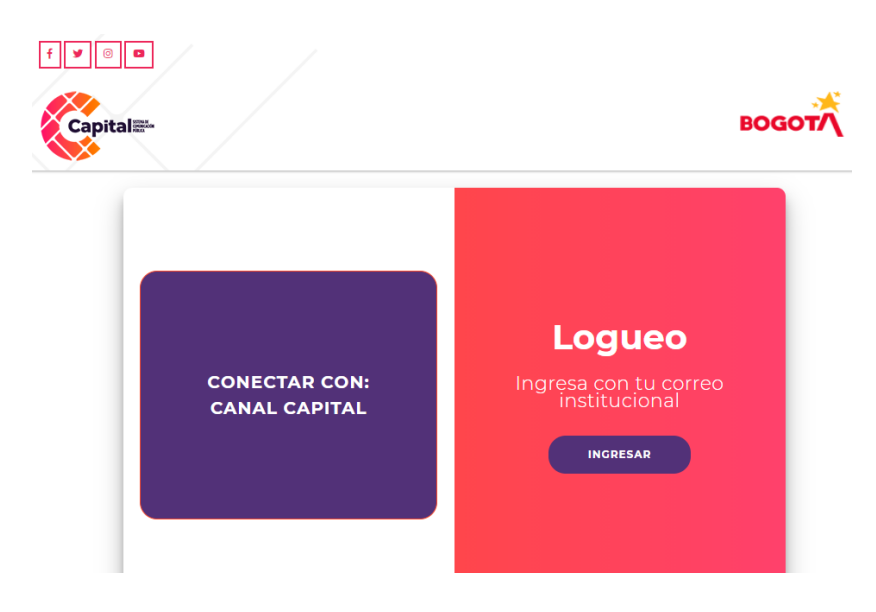

<span id="page-14-1"></span>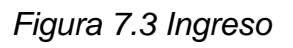

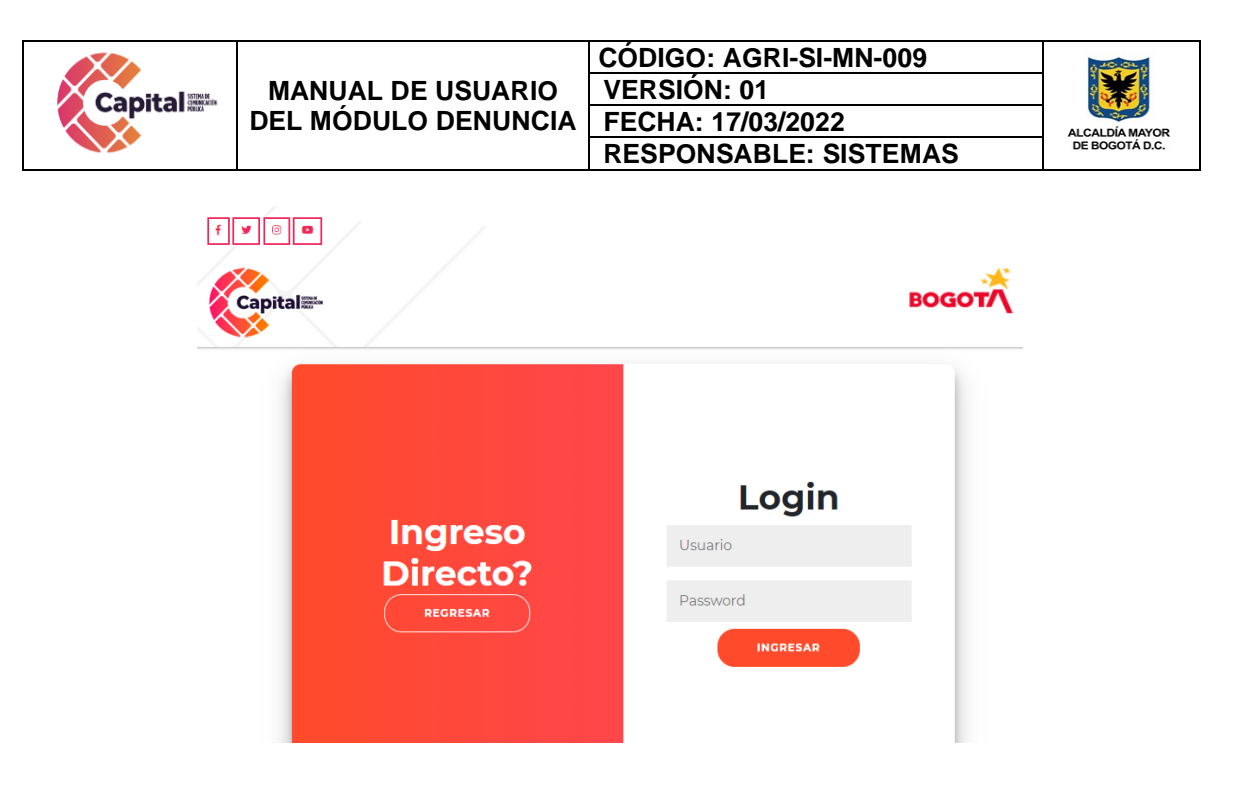

*Figura 7.4 Visualización Usuario - Contraseña*

<span id="page-15-1"></span>V. Ingrese a la intranet, y al momento, él le mostrara los diferentes módulos donde usted dará clic en el módulo de *denuncia* (solo para usuarios de la ERP):

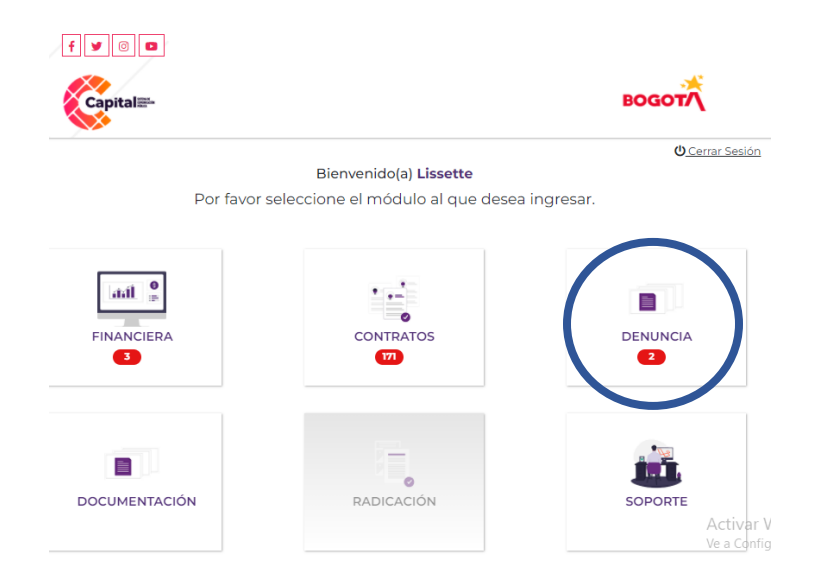

*Figura 7.5 Visualización Módulos*

# <span id="page-15-2"></span><span id="page-15-0"></span>**8.2 Proceso:**

#### VI. Mostrará la siguiente página:

| <b>Capital</b>           | <b>MANUAL DE USUARIO</b><br><b>DEL MÓDULO DENUNCIA</b>                                                                              | <b>VERSIÓN: 01</b> | <b>CÓDIGO: AGRI-SI-MN-009</b><br>FECHA: 17/03/2022 | <b>RESPONSABLE: SISTEMAS</b> |                | <b>ALCALDÍA MAYOR</b><br>DE BOGOTÁ D.C. |
|--------------------------|----------------------------------------------------------------------------------------------------|--------------------|----------------------------------------------------|------------------------------|----------------|-----------------------------------------|
| ili.<br><b>DENUNCIAS</b> | <b>Nuevo Denuncia</b>                                                                                                    |                    |                                                    |                              |                |                                         |
| <b>R</b>                 | <b>BB</b><br><b>Denunciante</b>                                                                                                    |                    | Buscar:<br><b>Tipo</b><br>٠                        | Fecha                        | ٠              |                                         |
| Adjunto: U               | Robinson Rincon robinson.rincon@canalcapital.gov.co<br>No. identificación: 80546098 No. Teléfono: 3108775481<br>Descripción: Prueba |                    | <b>Discriminación</b>                              | 2021-06-30 15:13:29          | $\circledcirc$ |                                         |
|                          | Anónimo juancarlospovedar@msn.com<br>Descripción: kñkllñllñññllñllñllññll                                                           |                    | Acoso Laboral                                      | 2021-09-10 15:36:53          | $\odot$        |                                         |
| Denuncia                 |                                                                                                    |                    | <b>Tipo</b>                                        | Fecha                        |                |                                         |
|                          | Mostrando registros del 1 al 2 de un total de 2 registros<br>Mostrar 10 $\vee$ registros                                            |                    |                                                    | Anterior                     | Siguiente      |                                         |

*Figura 7.6 Visualización Denuncia*

<span id="page-16-0"></span>VII. Para generar una *nueva denuncia* por favor dar clic en el botón *Nueva Denuncia*:

| Buscar:<br><b>Tipo</b><br>Fecha<br>ا ⊖<br>Discriminación | $\circ$<br>2021-06-30 15:13:29 |
|----------------------------------------------------------|--------------------------------|
|                                                          |                                |
|                                                          |                                |
| Acoso Laboral                                            | $\circ$<br>2021-09-10 15:36:53 |
| Fecha<br><b>Tipo</b>                                     |                                |
|                                                          |                                |

*Figura 7.7 Nueva Denuncia*

<span id="page-16-1"></span>VIII. Al dar clic, aparecerá los siguientes campos a completar:

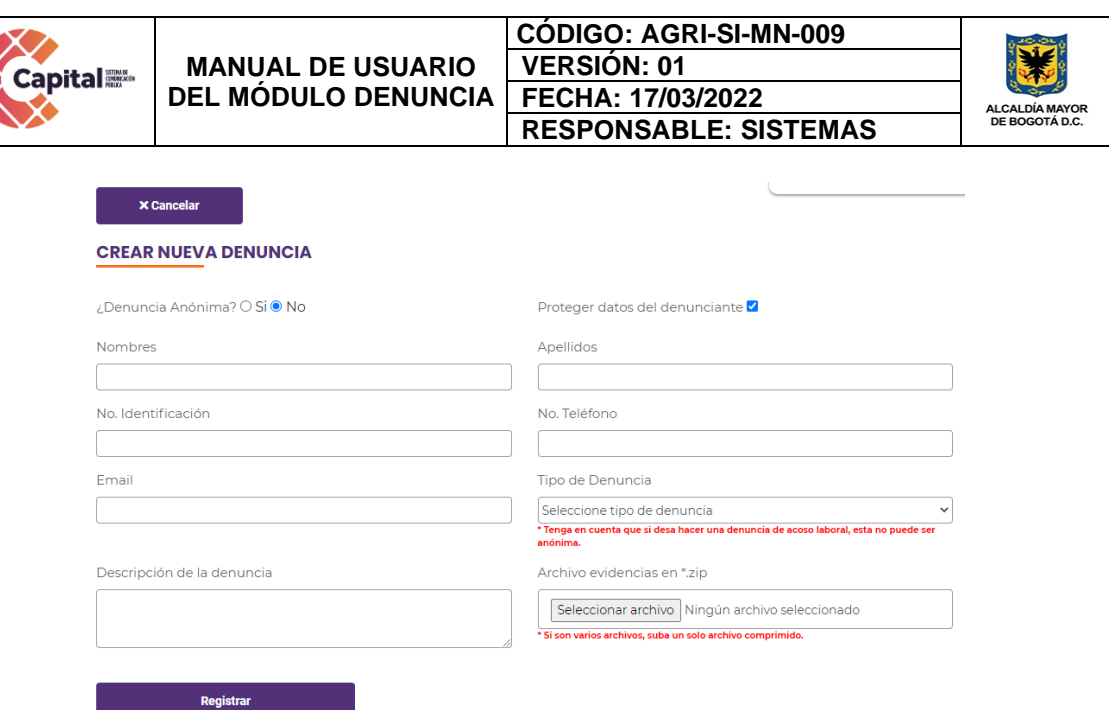

*Figura 7.8 Visualización Campos Denuncia*

- <span id="page-17-1"></span>• **Denuncia anónima**: Puede seleccionarla como afirmativa o negativa.
- **Nombres:** Digite su nombre
- **Apellidos:** Digite sus apellidos
- **N° Identificación:** Digite su número de identificación. (Ejemplo: Numero de cedula de ciudadanía).
- **N° Teléfono:** Digite un número de teléfono ya sea fijo o celular, para que el área encargada pueda ponerse en contacto con usted.
- **Email:** Digite su correo electrónico, para que el área encargada pueda ponerse en contacto con usted.
- **Tipo de denuncia:** Escoja el tipo de denuncia correspondiente a su motivo; Acoso Laboral, Ambiente no inclusivo, Código de integridad, Conflicto de intereses, Corrupción, Discriminación, Maltrato, Otra. Recuerde: En el momento en el que desee hacer una denuncia de Acoso
- Laboral, esta no puede ser Anónima. • **Descripción de la denuncia**: Escriba una descripción con sus propias
- palabras dando a entender su denuncia de forma más textual. • **Archivo evidencias en \*zip**: Este campo es opcional y puede subirlos como
- complemento de la denuncia (Ejemplo: fotos, video cortos. etc).

#### <span id="page-17-0"></span>**8.3Final:**

IX. Al momento de terminar de digital los campos solicitados, obture en el botón registrar para que este quede guardado en la base de datos y pueda ser visualizado generando seguimientos por el área encargada.

Si este documento se encuentra impreso no se garantiza su vigencia, por lo tanto es copia No Controlada. La versión vigente reposará en la intranet institucional. Verificar su vigencia en el listado maestro de documentos.

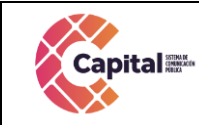

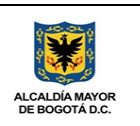

#### $\times$  Cancelar

<span id="page-18-0"></span>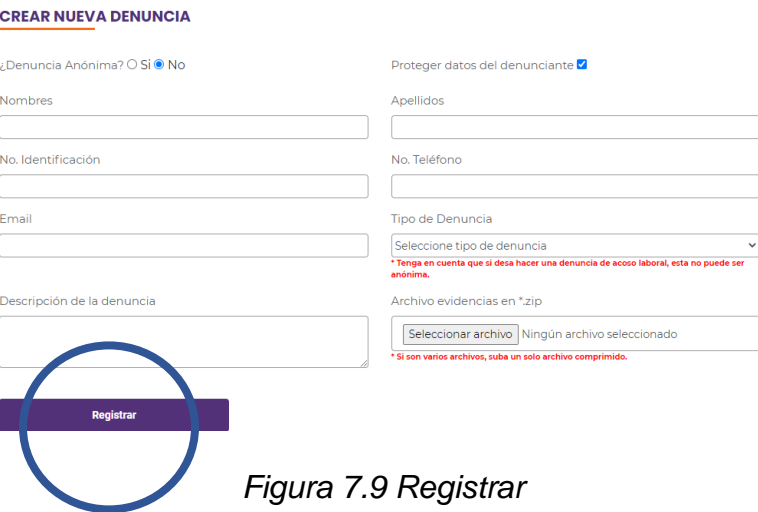